# IME مادختساب IPS رظح نيوكت  $\overline{\phantom{a}}$

# المحتويات

[المقدمة](#page-0-0) [المتطلبات الأساسية](#page-0-1) [المتطلبات](#page-0-2) [المكونات المستخدمة](#page-0-3) [الاصطلاحات](#page-1-0) [التكوين](#page-1-1) [الرسم التخطيطي للشبكة](#page-1-2) [التكوينات](#page-1-3) [بدء تكوين المستشعر](#page-3-0) [إضافة المستشعر إلى IME](#page-4-0) [تكوين الحظر لموجه IOS Cisco](#page-6-0) [التحقق من الصحة](#page-13-0) [شن الهجوم والعرقلة](#page-13-1) [استكشاف الأخطاء وإصلاحها](#page-14-0) [نصائح](#page-14-1) [معلومات ذات صلة](#page-15-0)

## <span id="page-0-0"></span>المقدمة

يناقش هذا المستند تكوين حظر نظام منع التسلل (IPS (باستخدام IME (Express Manager IPS(. يتم إستخدام أجهزة الاستشعار IME و IPS لإدارة موجه Cisco لحظر البيانات. تذكر هذه العناصر عند مراعاة هذا التكوين:

- قم بتثبيت "أداة الاستشعار" وتأكد من عمل أداة الاستشعار بشكل صحيح.
- جعلت ال ينشق قارن فسحة بين دعامتين إلى المسحاج تخديد خارج القارن.

## <span id="page-0-1"></span>المتطلبات الأساسية

### <span id="page-0-2"></span>المتطلبات

لا توجد متطلبات خاصة لهذا المستند.

### <span id="page-0-3"></span>المكونات المستخدمة

تستند المعلومات الواردة في هذا المستند إلى إصدارات البرامج والمكونات المادية التالية:

- Cisco IPS Manager Express 7.0
	- Cisco IPS 7.0(0.88)E3 مستشعر●
- 12.4 مسحاج تخديد مع cisco ios برمجية إطلاق 12.4  $^\circledR$  cisco ios  $\bullet$

تم إنشاء المعلومات الواردة في هذا المستند من الأجهزة الموجودة في بيئة معملية خاصة. بدأت جميع الأجهزة المُستخدمة في هذا المستند بتكوين ممسوح (افتراضي). إذا كانت شبكتك مباشرة، فتأكد من فهمك للتأثير المحتمل لأي أمر.

### <span id="page-1-0"></span>الاصطلاحات

راجع [اصطلاحات تلميحات Cisco التقنية للحصول على مزيد من المعلومات حول اصطلاحات المستندات.](//www.cisco.com/en/US/tech/tk801/tk36/technologies_tech_note09186a0080121ac5.shtml)

# <span id="page-1-1"></span>التكوين

### <span id="page-1-2"></span>الرسم التخطيطي للشبكة

يستخدم هذا المستند إعداد الشبكة التالي.

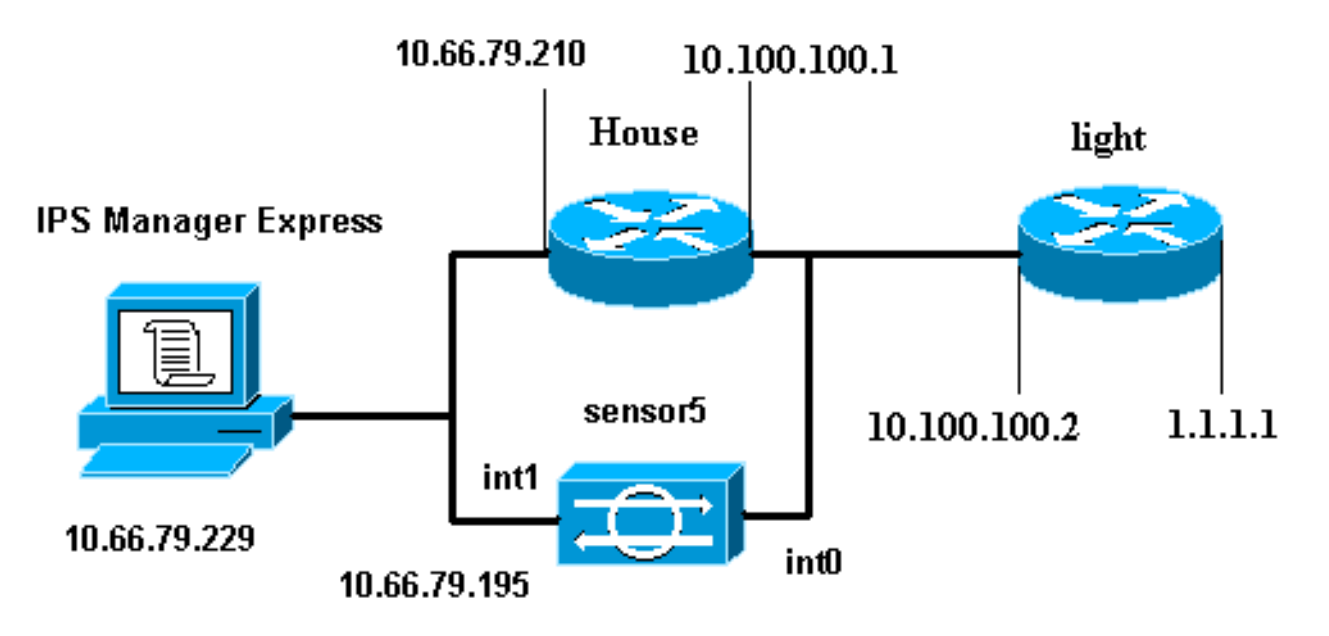

### <span id="page-1-3"></span>التكوينات

يستخدم هذا المستند هذه التكوينات.

- <u>ضوء الموجه</u>
- ∙ <u>منزل الموجه</u>

#### ضوء الموجه

```
Current configuration : 906 bytes
                                 !
                     version 12.4
  service timestamps debug uptime
   service timestamps log uptime
  no service password-encryption
                                 !
                   hostname light
                                 !
            enable password cisco
                                 !
```

```
username cisco password 0 cisco
                         ip subnet-zero
                                      !
                                      !
                                       !
                   ip ssh time-out 120
       ip ssh authentication-retries 3
                                      !
                         call rsvp-sync
                                      !
                                       !
                                       !
              fax interface-type modem
      mta receive maximum-recipients 0
                                      !
                      controller E1 2/0
                                      !
                                       !
                                       !
             interface FastEthernet0/0
ip address 10.100.100.2 255.255.255.0
                           duplex auto 
                            speed auto 
                                      !
             interface FastEthernet0/1
     ip address 1.1.1.1 255.255.255.0
                           duplex auto 
                            speed auto 
                                      !
                      interface BRI4/0
                         no ip address 
                              shutdown 
                       interface BRI4/1
                         no ip address 
                              shutdown 
                                      !
                      interface BRI4/2
                         no ip address 
                              shutdown 
                                      !
                       interface BRI4/3
                        no ip address 
                              shutdown 
                                      !
                           ip classless
 ip route 0.0.0.0 0.0.0.0 10.100.100.1
                         ip http server
                   ip pim bidir-enable
                                      !
                                       !
                  dial-peer cor custom
                                      !
                                      !
                             line con 0
                            line 97 108
                             line aux 0
                           line vty 0 4
                                 login 
                                      !
                                    end
                            منزل الموجه
```

```
Current configuration : 939 bytes
                                                         !
                                             version 12.4
                         service timestamps debug uptime
                           service timestamps log uptime
                          no service password-encryption
                                                         !
                                           hostname house
                                                         !
                                  logging queue-limit 100
                                    enable password cisco
                                                         !
                                           ip subnet-zero
                                                         !
                                                         !
                                                no ip cef
                                      no ip domain lookup
                                                         !
                                      ip audit notify log
                               ip audit po max-events 100
                                                         !
                                                         !
                              no voice hpi capture buffer
                        no voice hpi capture destination
                                                         !
                                                         !
                                                         !
                                                         !
                                interface FastEthernet0/0
                ip address 10.66.79.210 255.255.255.224
                                             duplex auto 
                                              speed auto 
                                                         !
                                interface FastEthernet0/1
                  ip address 10.100.100.1 255.255.255.0
            ip access-group IDS_FastEthernet0/1_in_0 in 
      After you configure blocking, !--- IDS Sensor ---!
   inserts this line. duplex auto speed auto ! interface
ATM1/0 no ip address shutdown no atm ilmi-keepalive ! ip
         classless ip route 0.0.0.0 0.0.0.0 10.66.79.193
             ip route 1.1.1.0 255.255.255.0 10.100.100.2
                                        no ip http server
                                 no ip http secure-server
                                                         !
                                                         !
        ip access-list extended IDS_FastEthernet0/1_in_0
                        permit ip host 10.66.79.195 any 
                                       permit ip any any 
      After you configure blocking, !--- IDS Sensor ---!
    inserts this line. ! call rsvp-sync ! ! mgcp profile
default ! ! line con 0 exec-timeout 0 0 line aux 0 line
                 vty 0 4 exec-timeout 0 0 password cisco
                                                    login 
                                            line vty 5 15
                                                    login 
                                                         !
                                                         !
                                                       end
```
<span id="page-3-0"></span>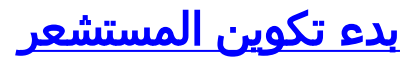

أكمل هذه الخطوات لبدء تكوين المستشعر.

- إذا كانت هذه هي المرة الأولى التي تقوم فيها بتسجيل الدخول إلى المستشعر، فيجب عليك إدخال Cisco .1 كاسم المستخدم وCisco ككلمة مرور.
- 2. عند مطالبة النظام لك، قم بتغيير كلمة المرور الخاصة بك.**ملاحظة:** Cisco123 هي كلمة قاموس ولا يسمح بها في النظام.
	- .3 اكتب setup واتبع مطالبة النظام لإعداد المعلمات الأساسية لأجهزة الاستشعار.
		- 4. ادخل هذه المعلومات:

sensor5#**setup**

```
--- System Configuration Dialog --- 
At any point you may enter a question mark '?' for help. !--- Use ctrl-c to abort the ---!
    .'[]' configuration dialog at any prompt. !--- Default settings are in square brackets
                                                     Current time: Thu Oct 22 21:19:51 2009
                                                          :Setup Configuration last modified
                                                                    :[Enter host name[sensor
                                          :[Enter IP interface[10.66.79.195/24,10.66.79.193
                                                            :[Modify current access list?[no
                                                                :Current access list entries
        permit the ip address of workstation or network with IME Permit:10.66.79.0/24 ---!
                                                                                      :Permit
                                                          :[Modify system clock settings?[no
                                                         :[Modify summer time settings?[no 
                                                      :[Use USA SummerTime Defaults?[yes 
                                                 :[Recurring, Date or Disable?[Recurring 
                                                                     :[Start Month[march 
                                                                     :[Start Week[second 
                                                                      :[Start Day[sunday 
                                                                   :[Start Time[02:00:00 
                                                                    :[End Month[november 
                                                                         :[End Week[first 
                                                                         :[End Day[sunday 
                                                                      :[End Time[02:00:00 
                                                                              :[]DST Zone 
                                                                              :[Offset[60 
                                                              :[Modify system timezone?[no 
                                                                           :[Timezone[UTC 
                                                                           :[UTC Offset[0 
                                                                         Use NTP?[no]: yes 
                                                                :[]NTP Server IP Address 
                                                        Use NTP Authentication?[no]: yes 
                                                                       NTP Key ID[]: 1 
                                                              NTP Key Value[]: 8675309 
                                   قم بحفظ التكوين.قد يستغرق المستشعر بضع دقائق لحفظ التكوين.
.5
                                   .Go to the command prompt without saving this config [0]
```
- .Return back to the setup without saving this config [1]
	- .Save this configuration and exit setup [2]
		- Enter your selection[2]: **2**

## <span id="page-4-0"></span>إضافة المستشعر إلى IME

أكمل هذه الخطوات لإضافة المستشعر إلى IME.

1. انتقل إلى جهاز كمبيوتر Windows الذي قام بتثبيت IPS Manager Express وافتح IPS Manager .Express

### .2 أختر الصفحة الرئيسية > إضافة.

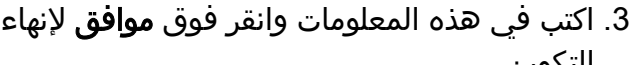

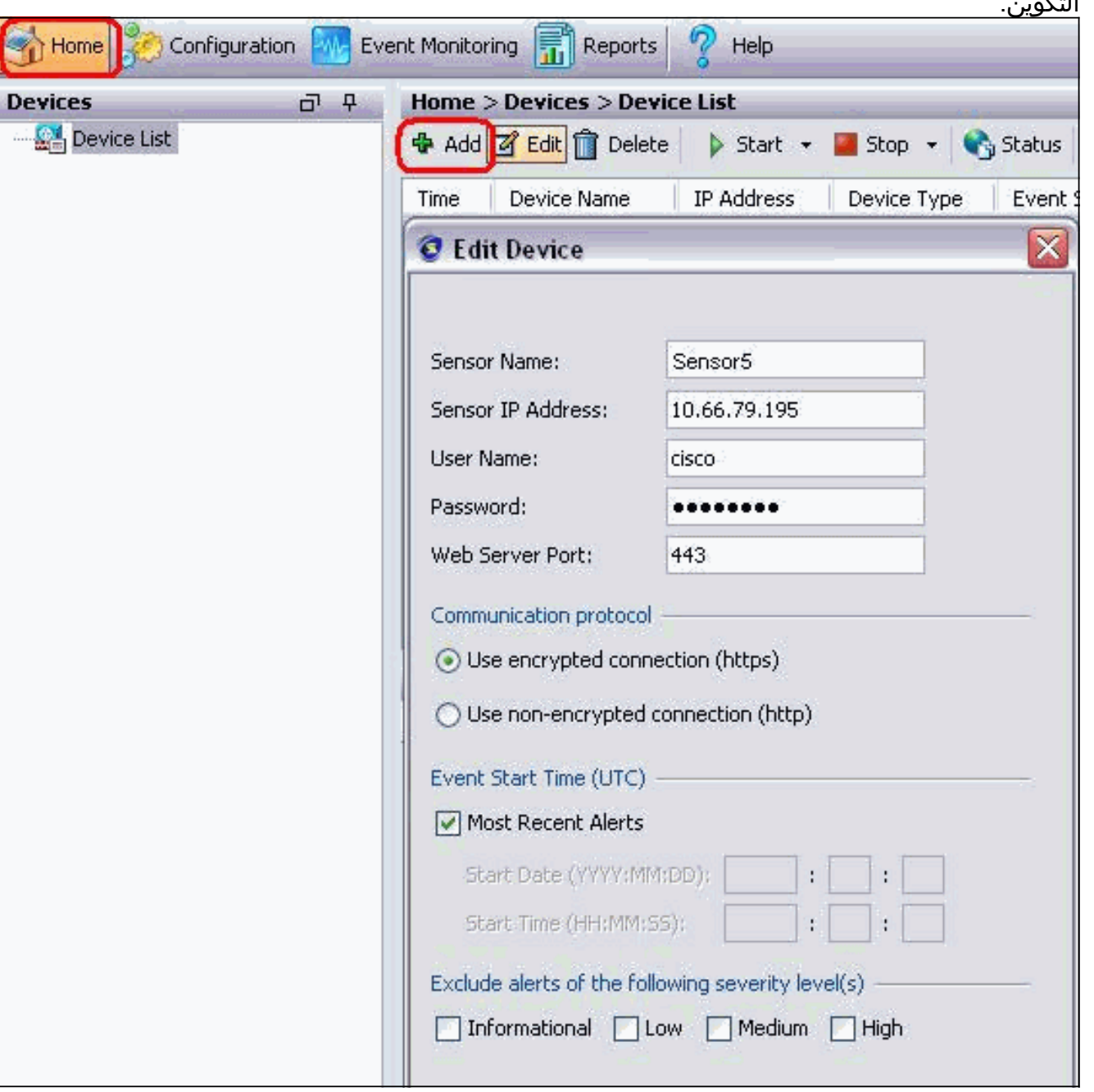

4. أختر **أجهزة > مستشعر 5** للتحقق من حالة المستشعر ثم انقر بزر الماوس الأيمن لاختيار **الحالة**.تأكد من إمكانية مشاهدة ف*تح الاشتراك بنجاح.* الرسالة.

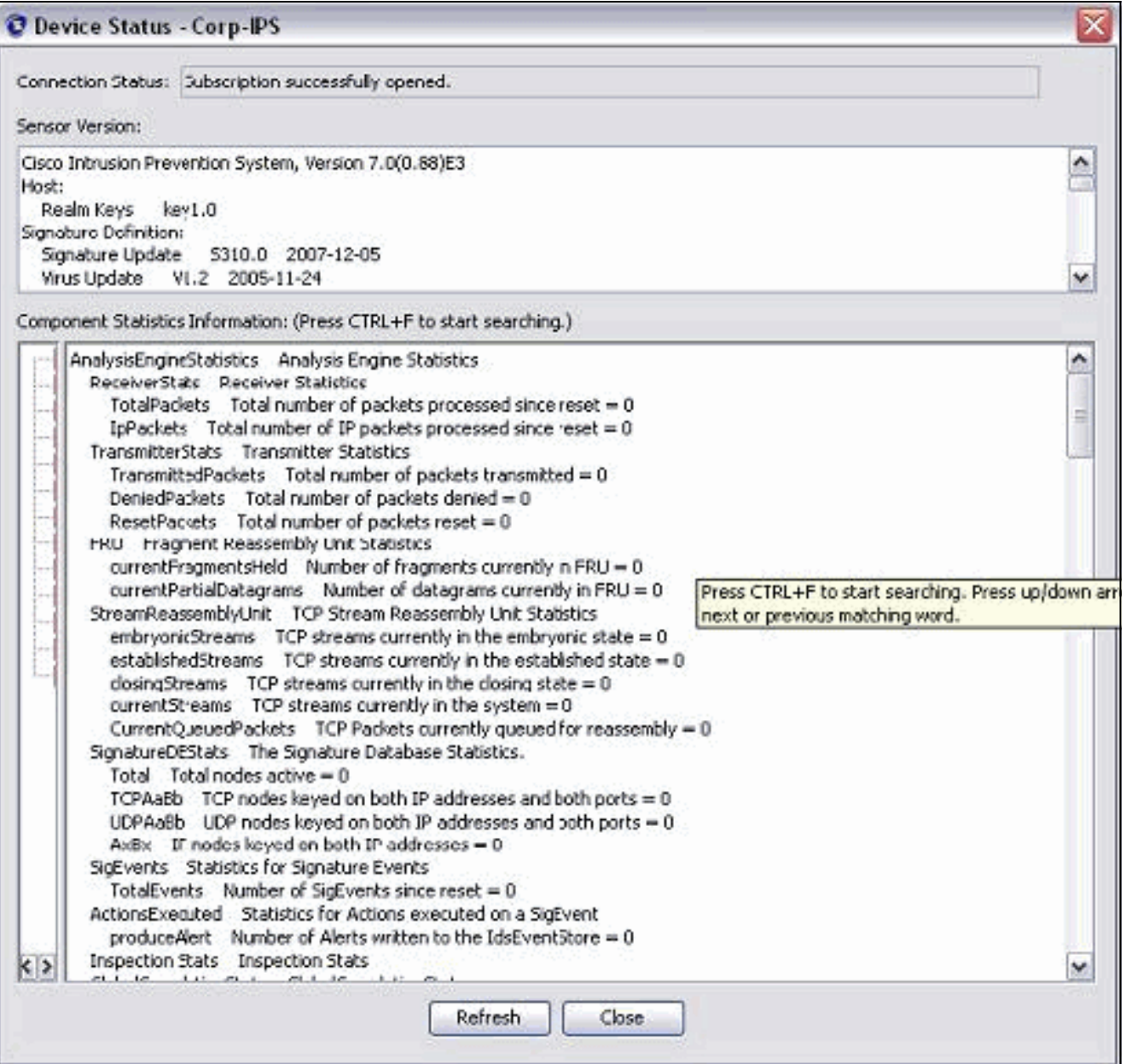

# <span id="page-6-0"></span>تكوين الحظر لموجه IOS Cisco

أكمل هذه الخطوات لتكوين الحظر للمسار ICisco IOS:.

- 1. من جهاز IME، افتح مستعرض الويب وانتقل إلى 10.66.79.195//ttps://10.66.79.195.
	- .2 انقر على موافق لقبول شهادة HTTPS التي تم تنزيلها من المستشعر.
- في نافذة تسجيل الدخول، أدخل Cisco لاسم المستخدم و123cisco123 لكلمة المرور.تظهر واجهة إدارة IME .3هذه:

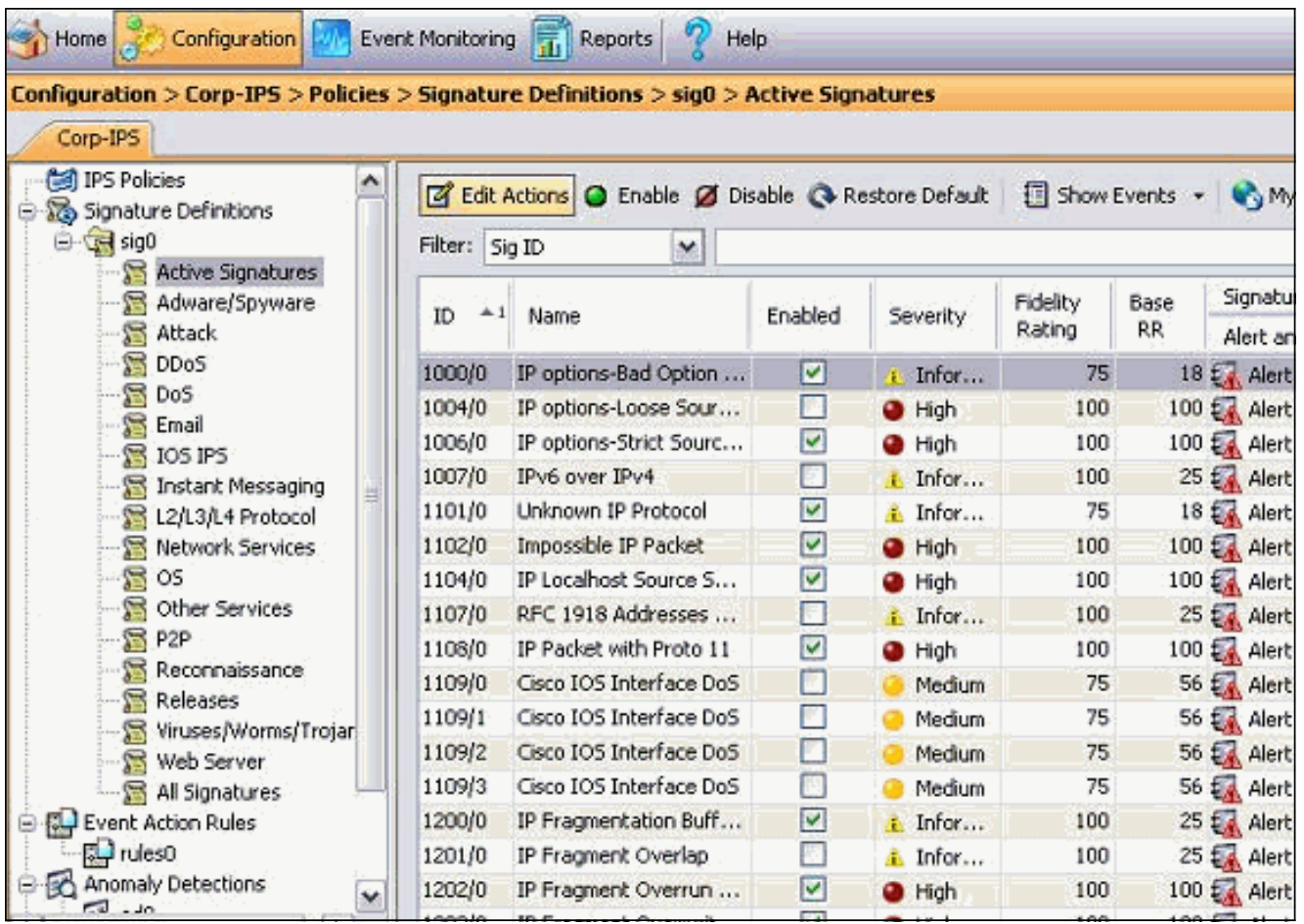

- 4. من علامة التبويب تكوين، انقر فوق **التوقيعات النشطة**.
	- بعد ذلك، انقر فوق **معالج** .5

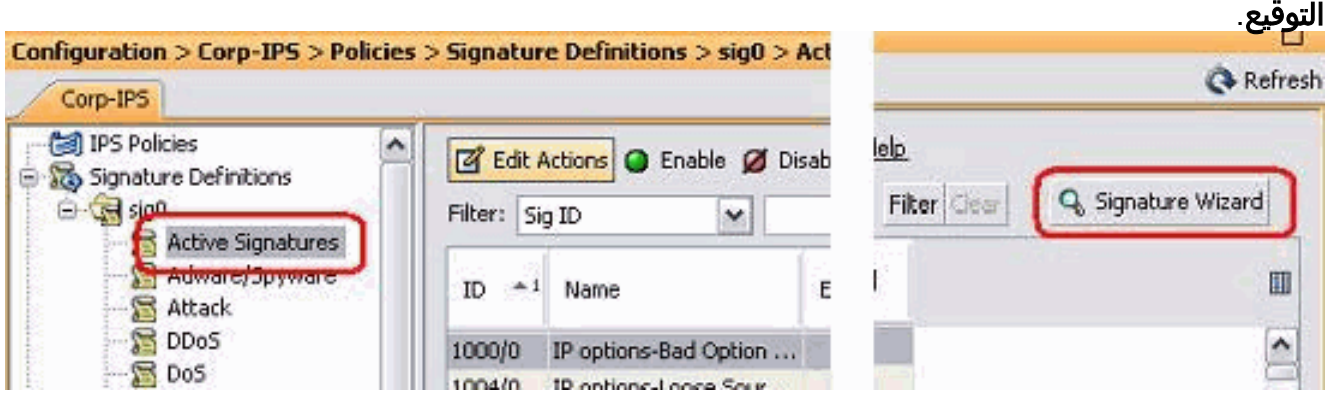

- ملاحظة: تم قص لقطة الشاشة السابقة إلى جزئين بسبب ضيق المساحة.
	- أخترت نعم وخيط TCP كتوقيع محرك. انقر فوق Next .6

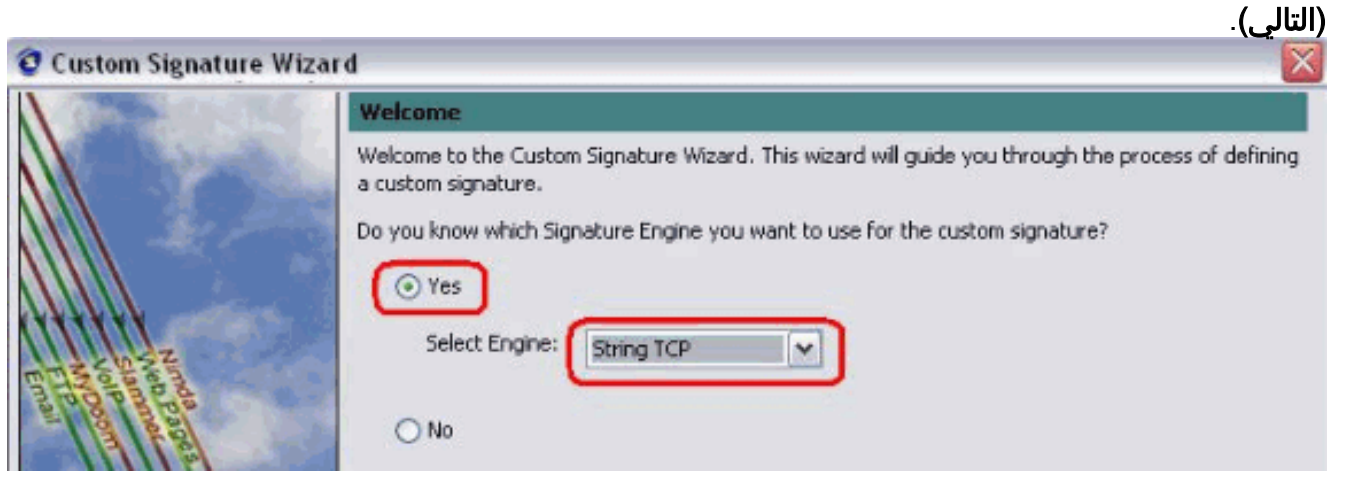

.7 يمكنك ترك هذه المعلومات كافتراضي أو إدخال معرف التوقيع واسم التوقيع وملاحظات المستخدم الخاصة بك.

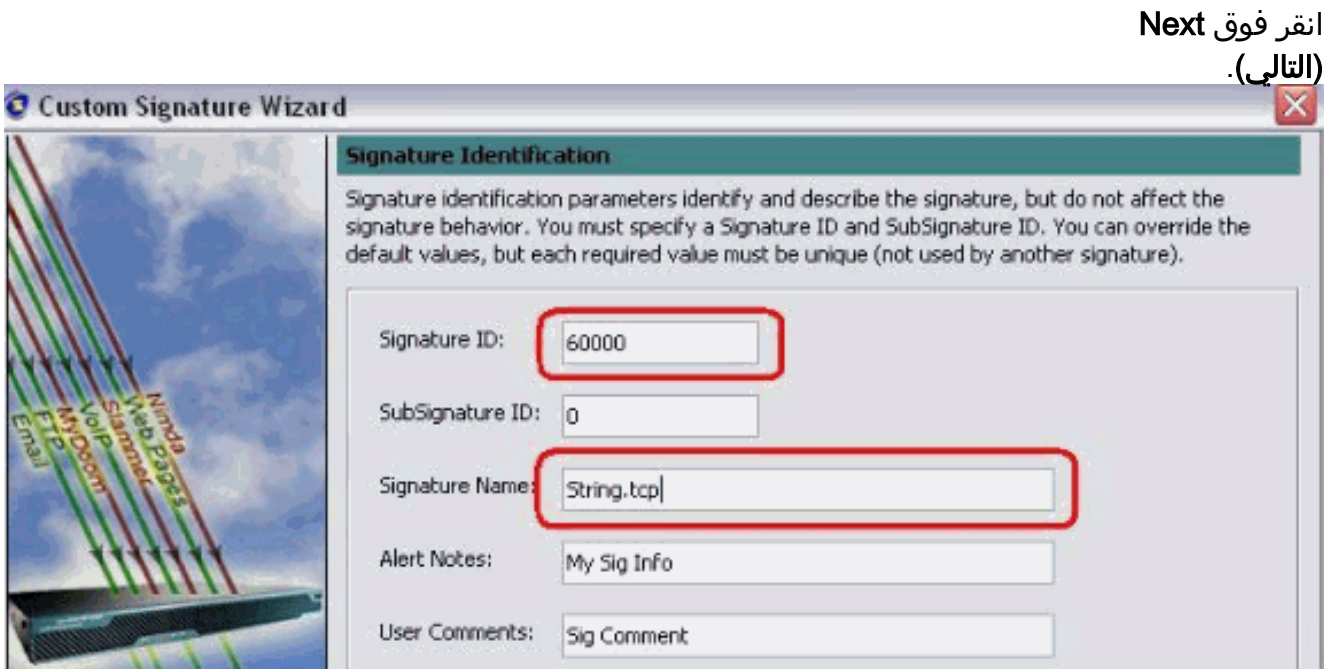

8. أخترت **حدث إجراء** واخترت **إنتاج تنبيه و طلب قالب مضيف**. طقطقت **بعد ذلك in order to** 

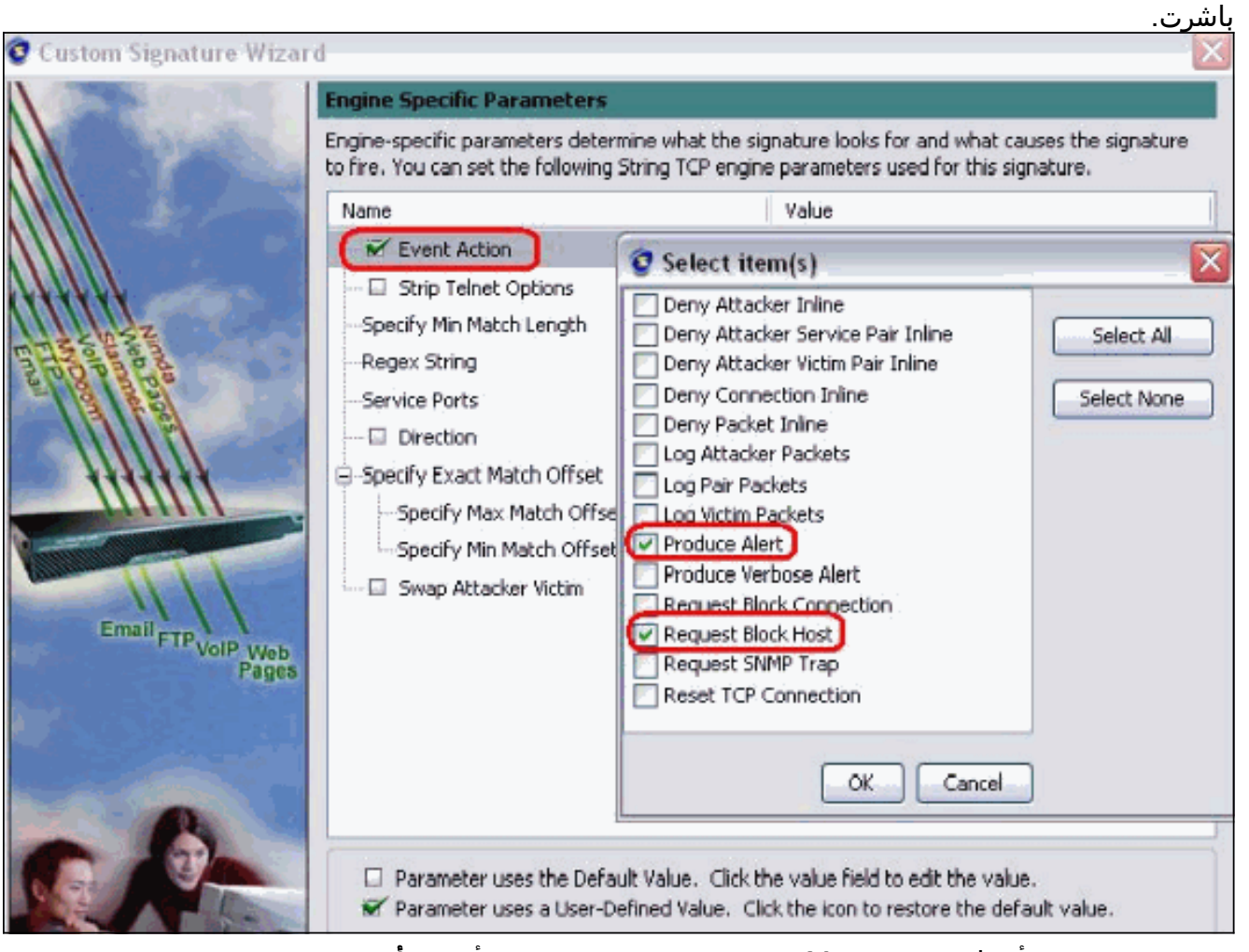

9. دخلت تعبير عادي، اي في هذا مثال *testattack*، **23** ل خدمة ميناء، اخترت **أن خدمة** ل الإتجاه، وطقطقة **بعد** in order to ذلك تابعت.

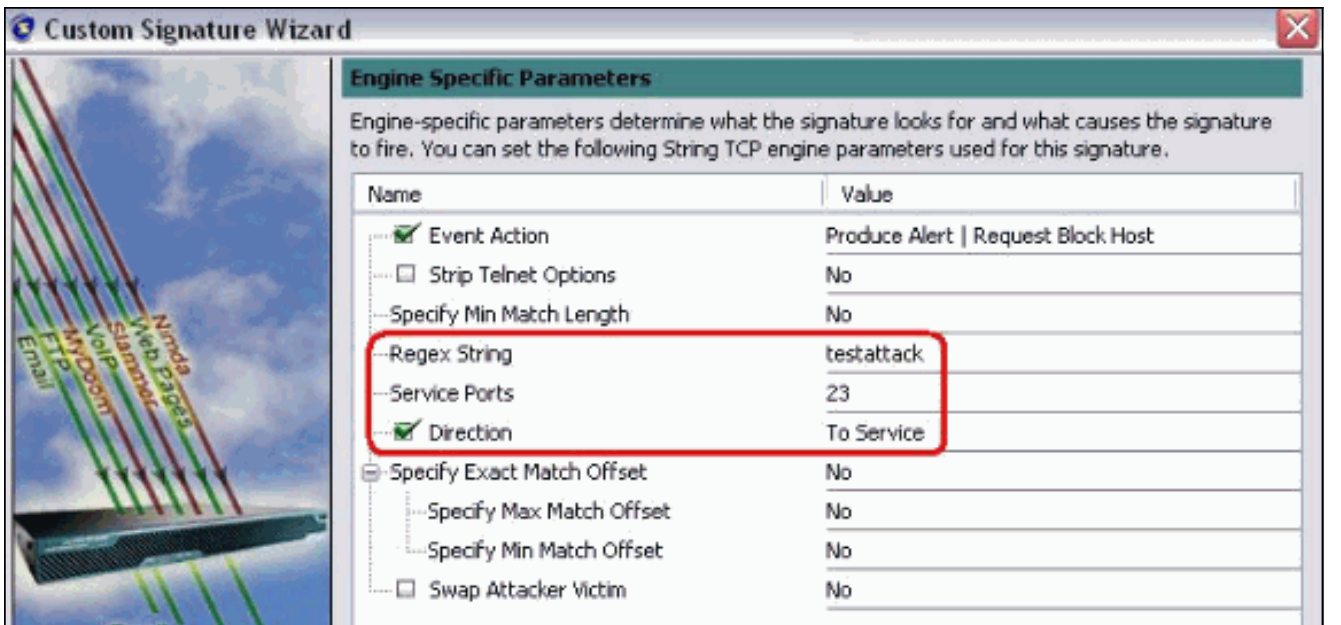

### يمكنك ترك هذه المعلومات كافتراضي. انقر فوق Next .10

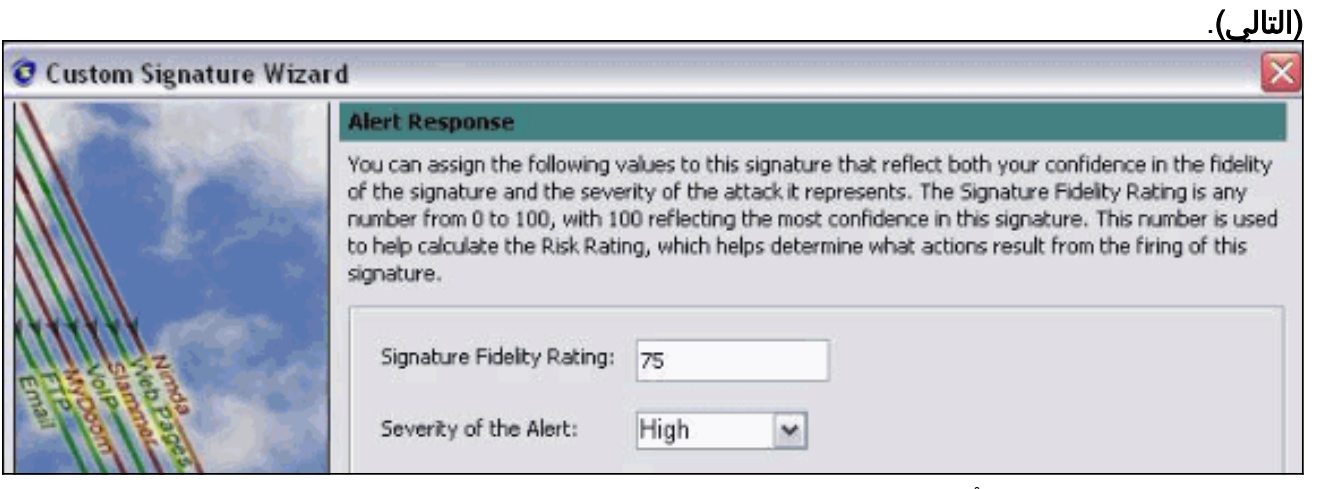

11. طقطقة **إنجاز** in order to انهيت المعالج.

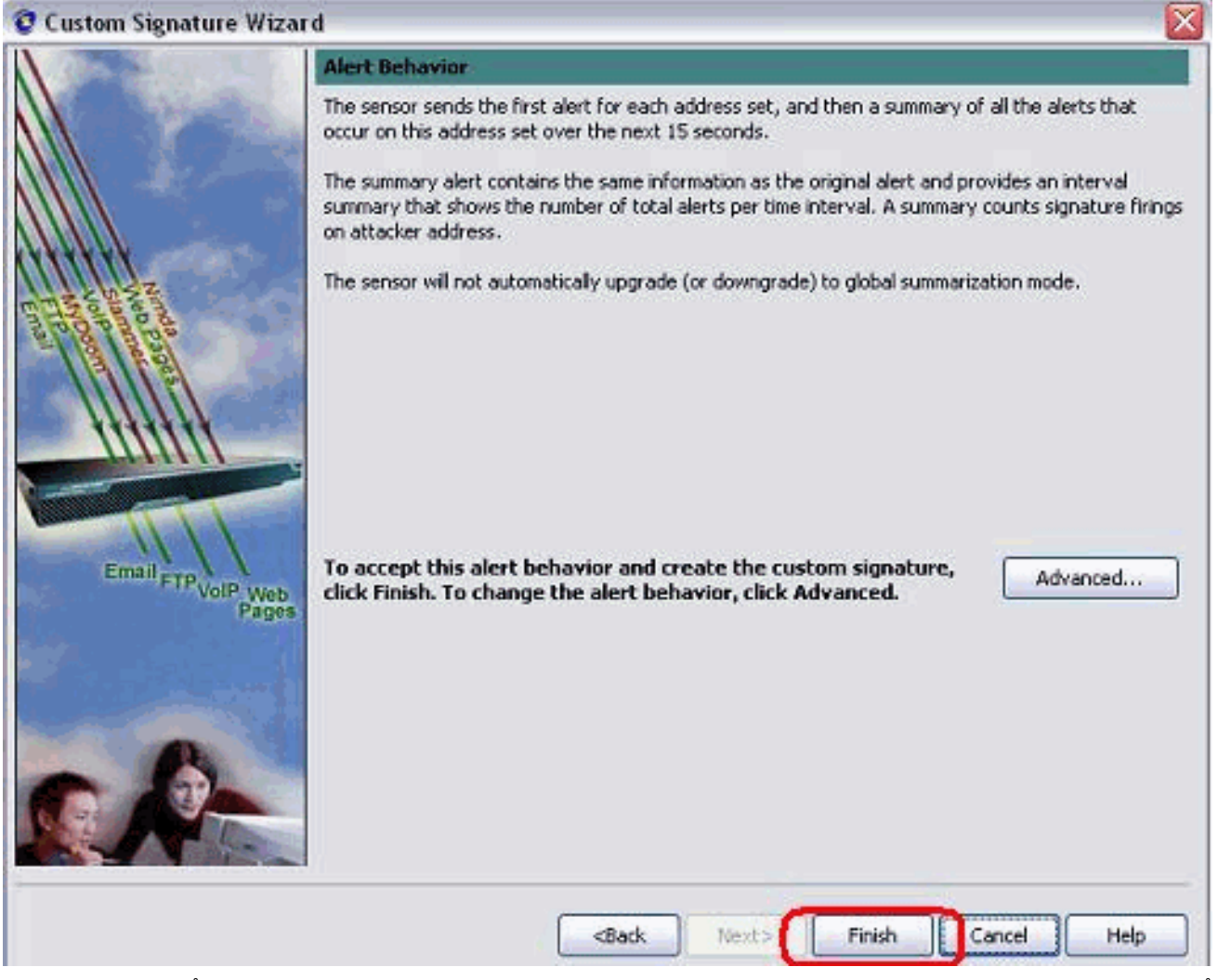

12. أخترت **تشكيل > sig0>توقيع نشط** in order to حددت ال newly created توقيع ب **sig id أو sig name.** طقطقة <mark>يحرر</mark> in order to شاهدت

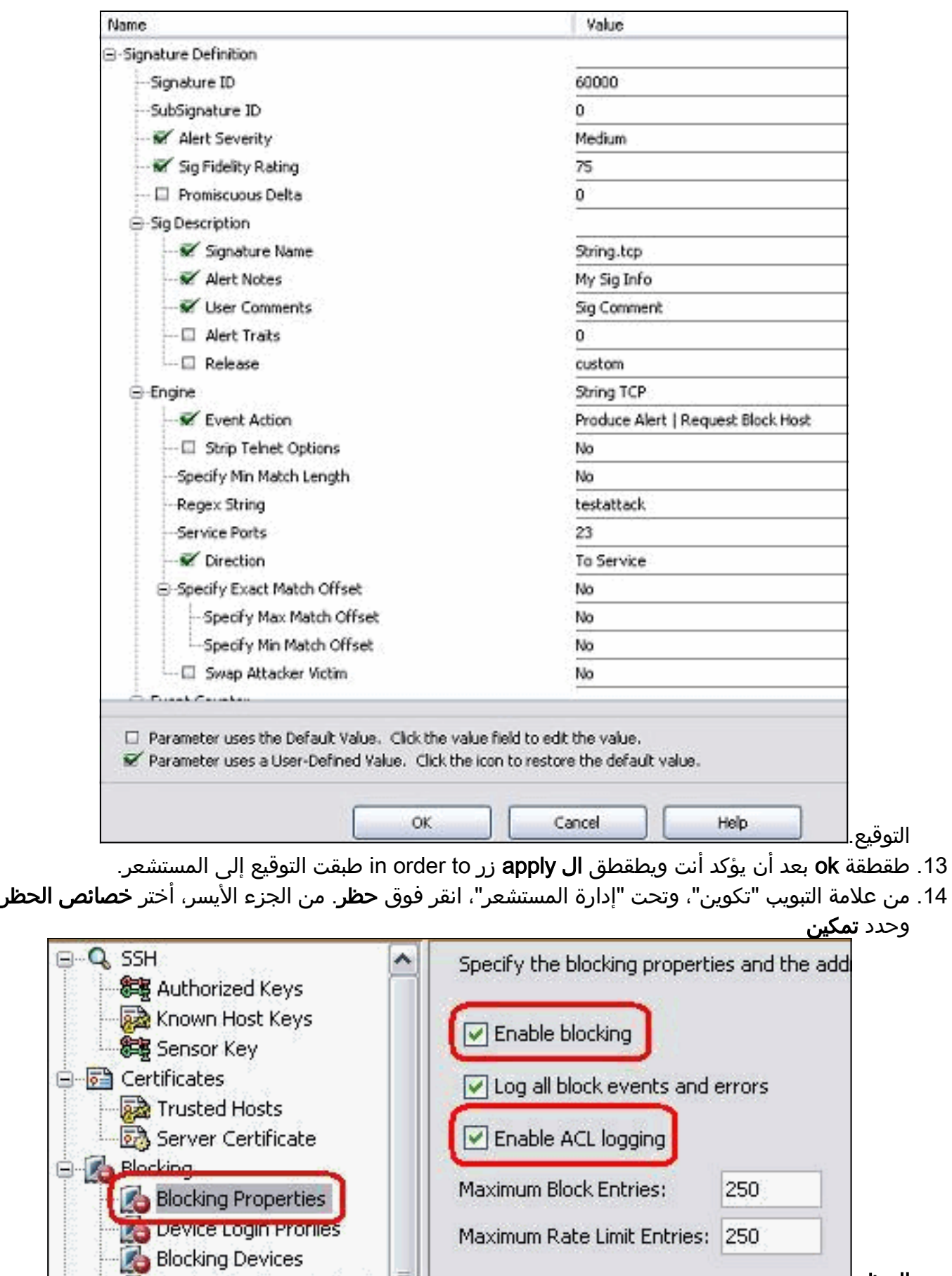

- الحظر.
- 15. انتقل الآن من الجزء الأيسر إلى **ملف تعريف تسجيل دخول الجهاز**. طقطقة in order to خلقت توصيف جديد، **يضيف**. طقطقة ما إن يخلق **ok ويطبق** in order to مستشعر وتابع.

a.

Ē

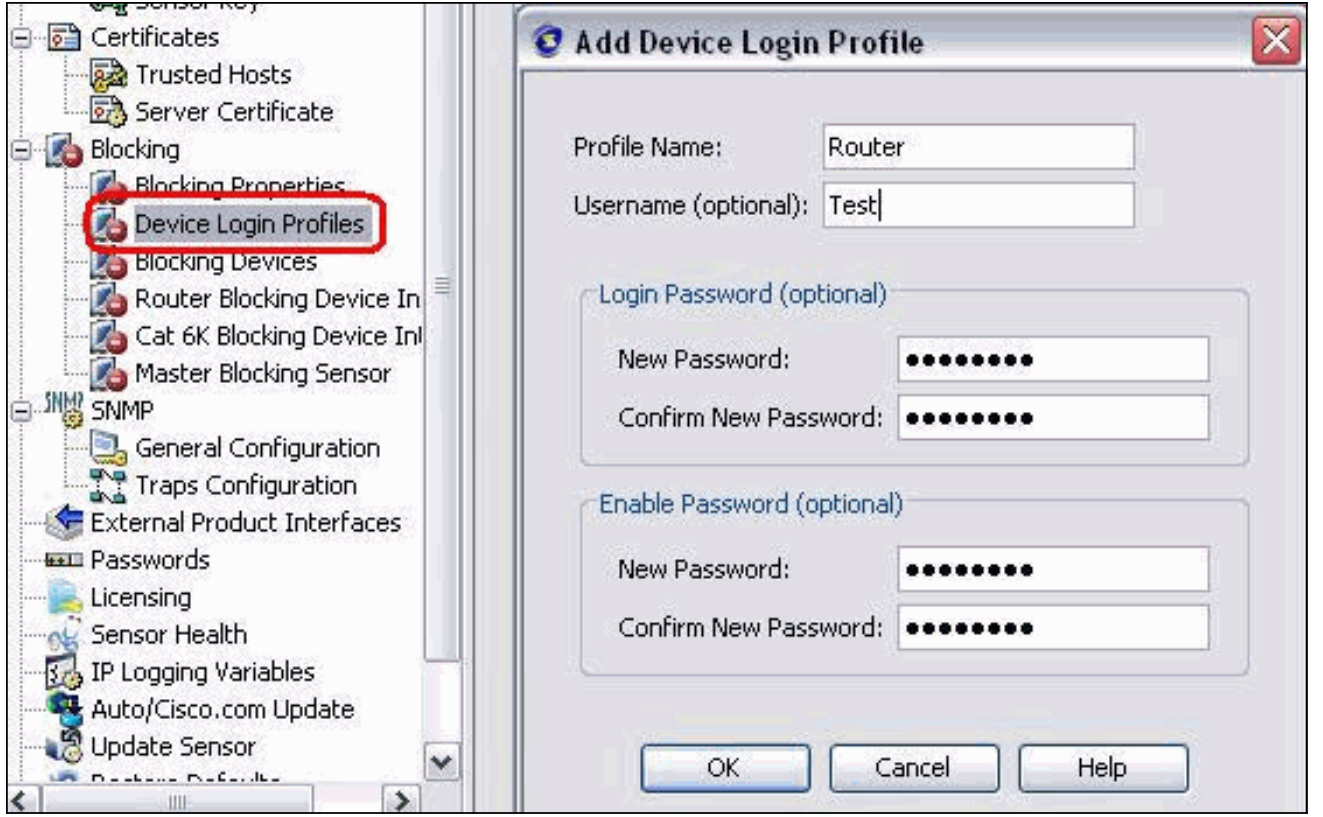

16. تتمثل الخطوة التالية في تكوين الموجه كجهاز حظر. من الجزء الأيسر، أختر **حظر الجهاز**، انقر فوق **إضافة** لإضافة هذه المعلومات. ثم انقر فوق موافق وتطبيق.

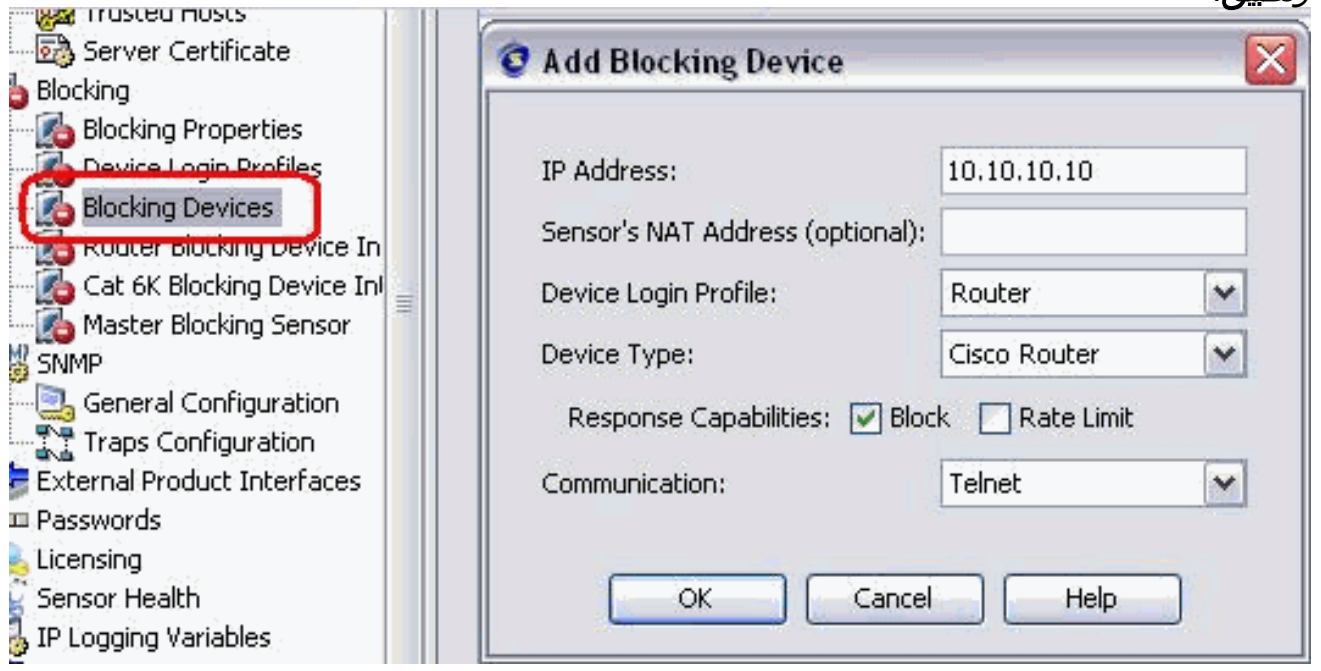

17. الان من الجزء الأيسر قم بتكوين واجهات جهاز الحظر. إضافة المعلومات، انقر فوق **موافق** وتطبيق.

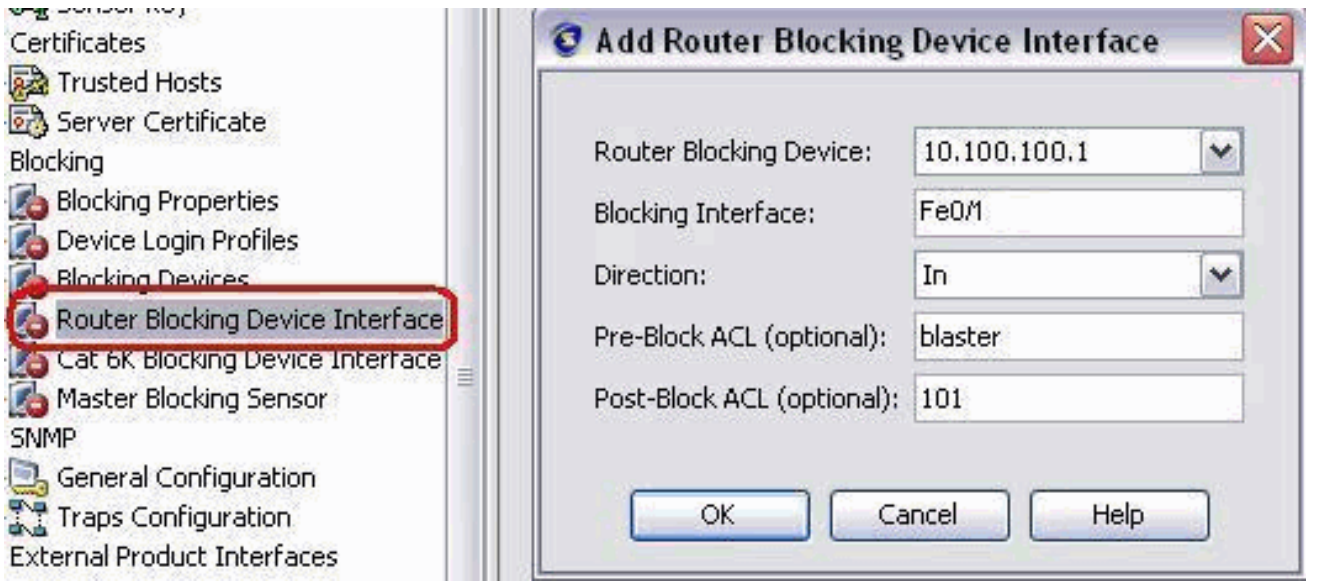

# <span id="page-13-0"></span><u>التحقق من الصحة</u>

## <span id="page-13-1"></span>شن الهجوم والعرقلة

أكمل الخطوات التالية لإطلاق الهجوم والحجب:

- 1. قبل ان تقوم بتشغيل الهجوم، انتقل إلى IME، واختر **مراقبة الحدث > عرض الهجمات التي تم إسقاطها** واختر المستشعر من الجانب الأيمن.
	- Telnet إلى منزل الموجه والتحقق من الاتصال من الخادم باستخدام هذه الأوامر. .2 house#**show user**

Line User Host(s) Idle Location con 0 idle 00:00:00 0 \* vty 0 idle 00:00:17 10.66.79.195 226 house#**show access-list** Extended IP access list IDS\_FastEthernet0/1\_in\_0 permit ip host 10.66.79.195 any (permit ip any any (12 matches #house 3. من إضاءة الموجه، ومن برنامج Telnet إلى منزل الموجه ونوع **هجوم التجربة**.اضغط إما <s**pace>** أو <enter <لإعادة ضبط جلسة عمل برنامج Telnet. light#**telnet 10.100.100.1** Trying 10.100.100.1 ... Open

User Access Verification :Password house>en :Password house#**testattack [Connection to 10.100.100.1 lost]** *Host 10.100.100.2 has been blocked due to the !--- signature "testattack" ---! .triggered* 4. قم باستخدام برنامج Telnet إلى منزل الموجه واستخدم الأمر show access-list كما هو موضح هنا.

house#**show access-list** Extended IP access list IDS\_FastEthernet0/1\_in\_0 permit ip host 10.66.79.195 any 10 **(deny ip host 10.100.100.2 any (71 matches 20** permit ip any any 30

من لوحة المعلومات الخاصة بعارض أحداث IDS، يظهر الإنذار الأحمر بمجرد تشغيل .5

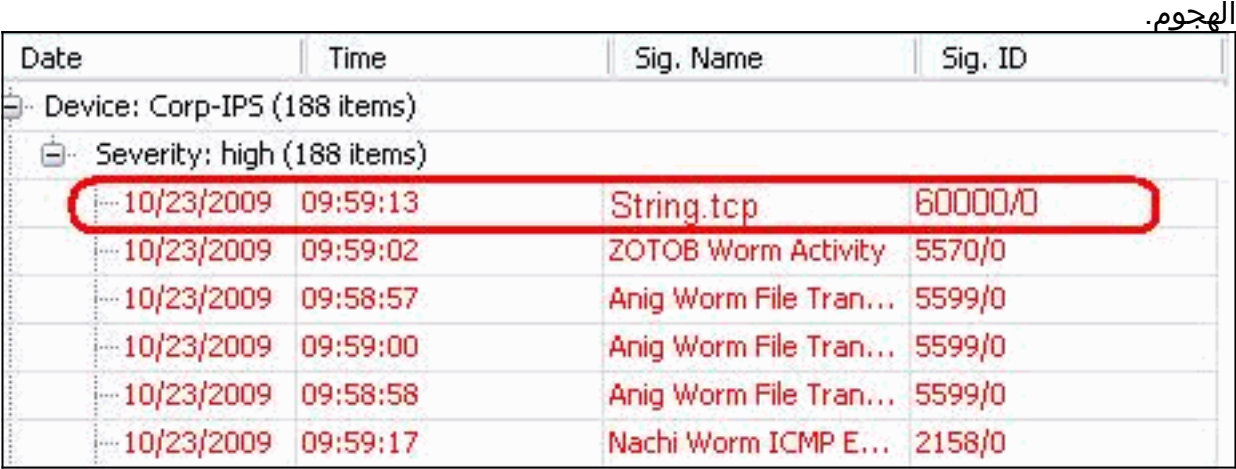

# <span id="page-14-0"></span>استكشاف الأخطاء وإصلاحها

يوفر هذا القسم معلومات يمكنك استخدامها لاستكشاف أخطاء التكوين وإصلاحها.

### <span id="page-14-1"></span>نصائح

أستخدم تلميحات أستكشاف المشكلات وإصلاحها التالية:

- من المستشعر نظر في إخراج show statistics access إلى الشبكة وتأكد من أن نشطة. من وحدة التحكم أو SSH إلى المستشعر، يتم عرض هذه المعلومات: sensor5#**show statistics network-access** Current Configuration AllowSensorShun = false ShunMaxEntries = 100 NetDevice Type = Cisco IP = 10.66.79.210  $NATAddr = 0.0.0.0$ Communications = telnet ShunInterface InterfaceName = FastEthernet0/1 InterfaceDirection = in State ShunEnable = true NetDevice IP = 10.66.79.210 AclSupport = uses Named ACLs State = Active ShunnedAddr Host IP = 10.100.100.2 ShunMinutes = 15 MinutesRemaining = 12 sensor5# • تاكد من ان معلمة الاتصال توضح انه يتم إستخدام البروتوكول الصحيح مثل Telnet او SSH مع 3DES. يمكنك
- تجربة بروتوكول SSH أو Telnet يدويا من عميل Telnet/SSH على جهاز كمبيوتر للتحقق من صحة بيانات اعتماد اسم المستخدم وكلمة المرور. ثم حاول إستخدام Telnet أو SSH من المستشعر نفسه إلى الموجه وانظر ما إذا كان يمكنك تسجيل الدخول بنجاح إلى الموجه.

# <span id="page-15-0"></span>معلومات ذات صلة

- [صفحة دعم منع التسلل الآمن من Cisco](//www.cisco.com/en/US/products/hw/vpndevc/ps4077/tsd_products_support_series_home.html?referring_site=bodynav)
- [الدعم التقني والمستندات Systems Cisco](//www.cisco.com/cisco/web/support/index.html?referring_site=bodynav)

ةمجرتلا هذه لوح

ةي الآلال تاين تان تان تان ان الماساب دنت الأمانية عام الثانية التالية تم ملابات أولان أعيمته من معت $\cup$  معدد عامل من من ميدة تاريما $\cup$ والم ميدين في عيمرية أن على مي امك ققيقا الأفال المعان المعالم في الأقال في الأفاق التي توكير المالم الما Cisco يلخت .فرتحم مجرتم اهمدقي يتلا ةيفارتحالا ةمجرتلا عم لاحلا وه ىل| اًمئاد عوجرلاب يصوُتو تامجرتلl مذه ققد نع امتيلوئسم Systems ارامستناه انالانهاني إنهاني للسابلة طربة متوقيا.